**INSTRUKCJA – wer. z dn. 24.01.2022 (pomoc techniczna: cemsystem@umlub.pl):**

- **- Logowania System CEM (Kroki 1 - 3) ,**
- **- Logowanie CREF (Kroki 4 - 6),**

**- Utworzenie / Edycja / Usuwanie nowego egzaminu w CREF (Kroki 7 - 13).**

**1.) Otwieramy System CEM (tam gdzie odbywała się ewaluacja i znajduje się moduł SONAR) pod podanym linkiem[: https://e-csm.umlub.pl/cem\\_system/index.php](https://e-csm.umlub.pl/cem_system/index.php) Logujemy się używając danych tak samo jak przy ewaluacji: wpisujemy login (przykład dla adresu: "jankowalski@umlub.pl", wpisujemy "jankowalski") – Rys. 1.**

**----------------------------------------------------------------------------------------------------**

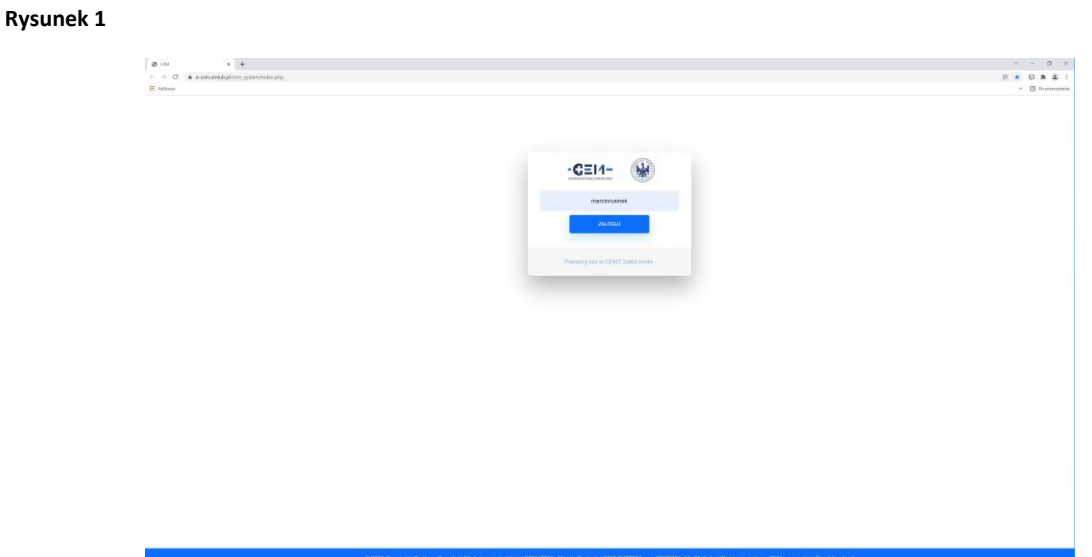

**2.) Jeżeli login okazał się poprawny wyskoczy nam okno do wpisania jednorazowego tokenu. Token znajdziemy na naszej skrzynce mailowej (jest on wysyłany za KAŻDYM razem gdy chcemy się zalogować). Otwieramy skrzynkę mailową UMLUB w NOWYM oknie - zakładki / okna z polem na token NIE zamykamy. Kopiujemy lub przepisujemy token z wiadomości e-mail i klikamy POTWIERDŹ – Rys. 2-3.**

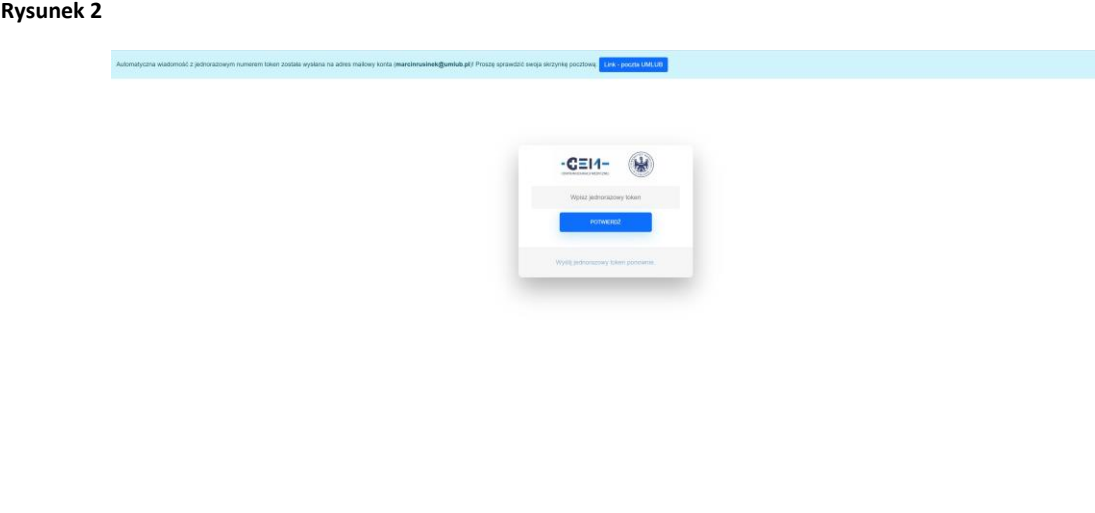

## **Rysunek 3**

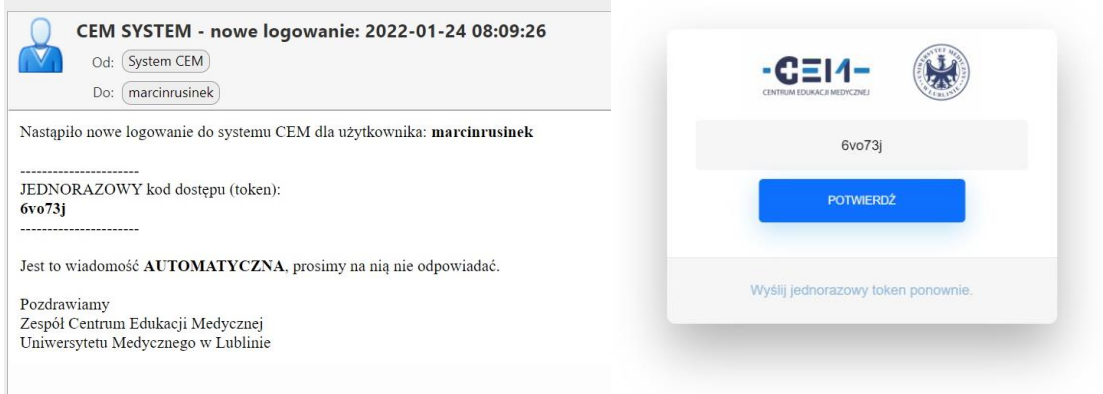

**3.) Jeżeli wszystko poszło prawidłowo po potwierdzeniu jednorazowego tokenu znajdziemy się w menu główny aplikacji System CEM – Rys. 4.**

**Rysunek 4**

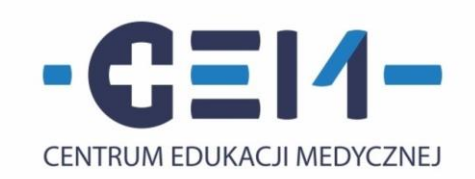

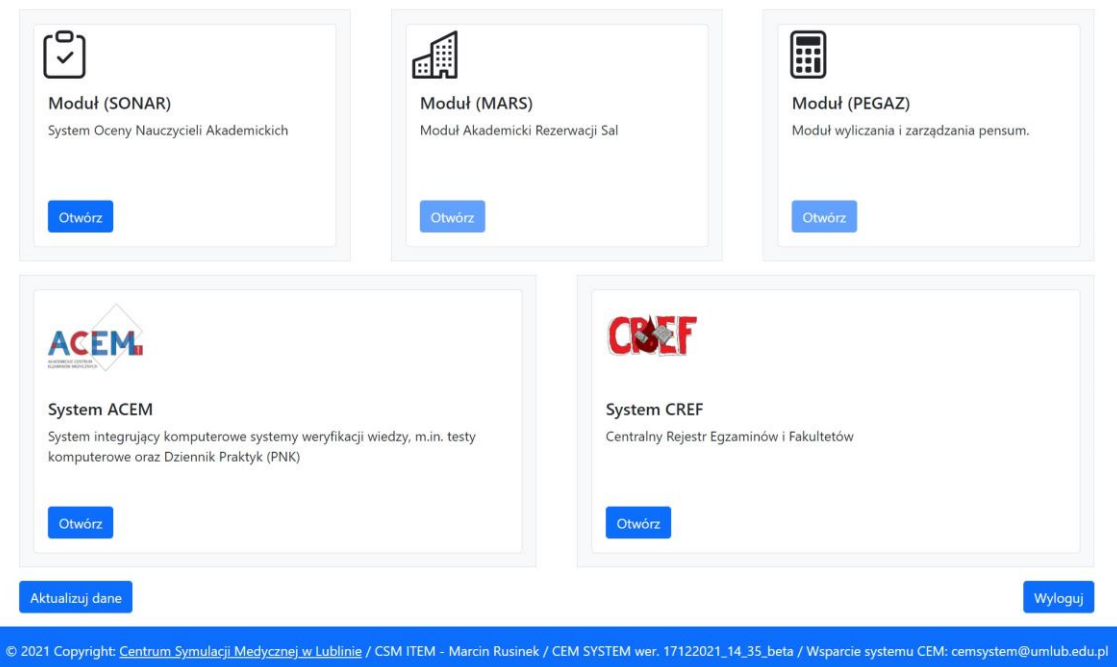

**4.) W prawym dolnym rogu znajdziemy odnośnik do systemu CREF. Klikamy w przycisk OTWÓRZ. W górnej części ekranu otworzy się nowe okno – Rys. 5.**

**Rysunek 5**

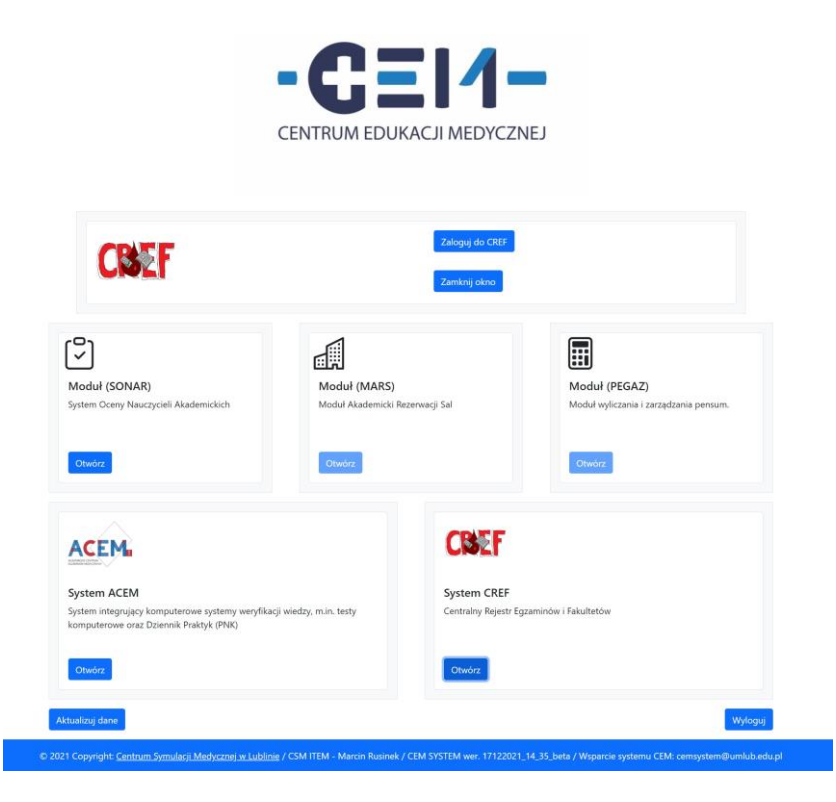

**5.) Jeżeli posiadamy uprawnienia do zalogowania się do systemu CREF klikamy w przycisk ZALOGUJ SIĘ DO CREF. Uprawnienia posiadają wszyscy kierownicy jednostek oraz koordynatorzy przedmiotów.** 

**Po wciśnięciu przycisku pojawi się dodatkowy komunikat na górze ekranu, który musimy zaakceptować aby przelogować się automatycznie do systemu CREF – Rys. 6.**

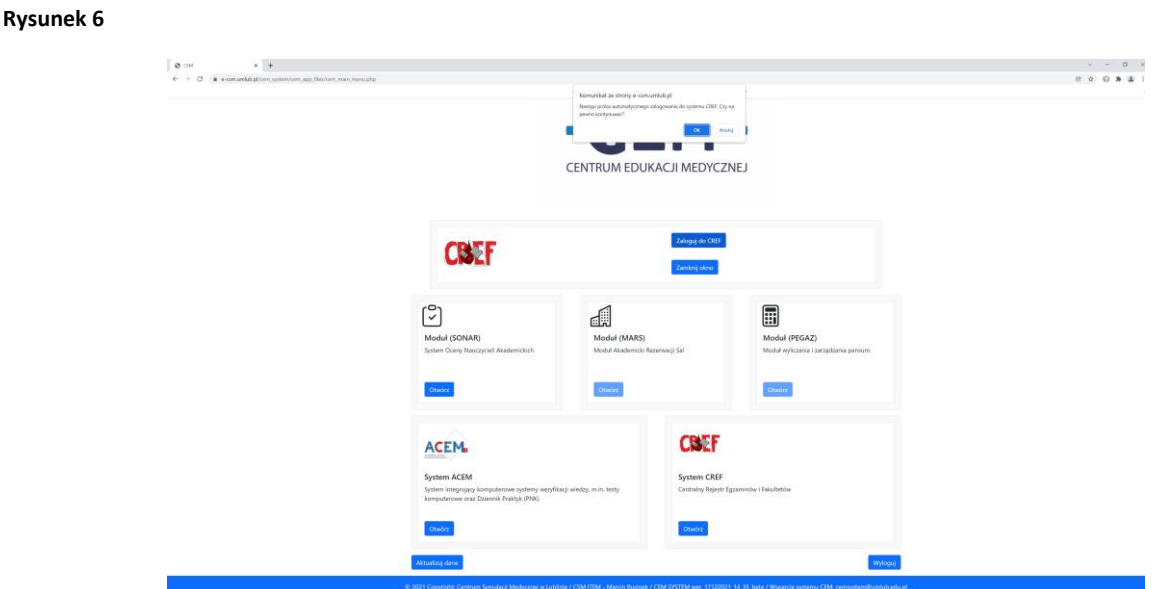

**6.) Po prawidłowym przelogowaniu się na ekranie wyświetli się ekran główny systemu CREF – Rys. 7.**

**Rysunek 7**

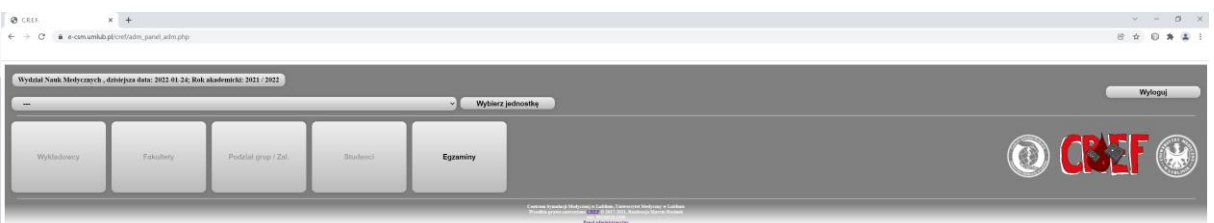

**7.) W celu dodania nowego egzaminu w pierwszej kolejności wybieramy z listy na górze ekranu własną jednostkę organizacyjną (NIE wybieramy jednostek ARCHIWALNYCH) – Rys. 8.**

**Rysunek 8**

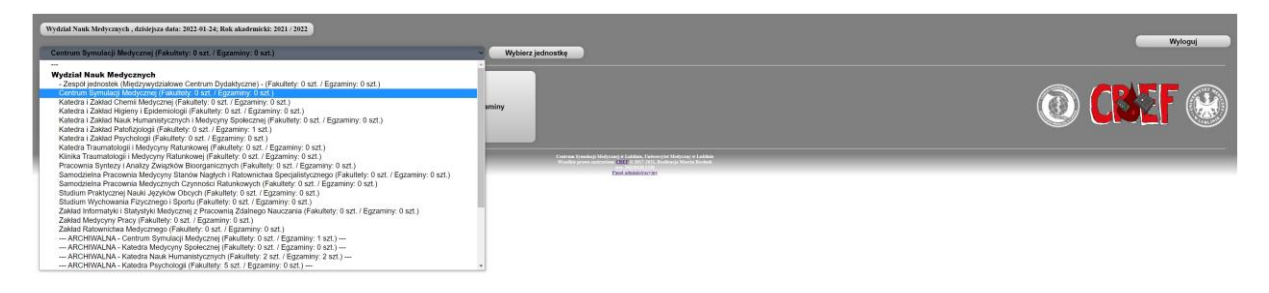

**8.) Po wybraniu jednostki z listy klikamy przycisk WYBIERZ JEDNOSTKĘ aby zapisać wybór – Rys. 9.**

**Rysunek 9**

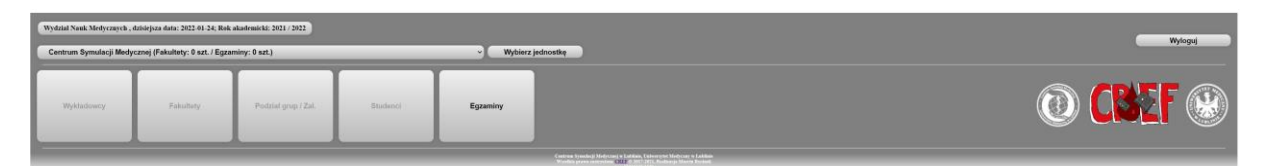

**9.) Klikamy w duży przycisk w centralnej części ekranu z napisem EGZAMINY - Rys. 10. Wybieramy przycisk pod tabelą, która pojawiła się na ekranie o nazwie DODAJ EGZAMIN – Rys. 11.**

**Rysunek 10**

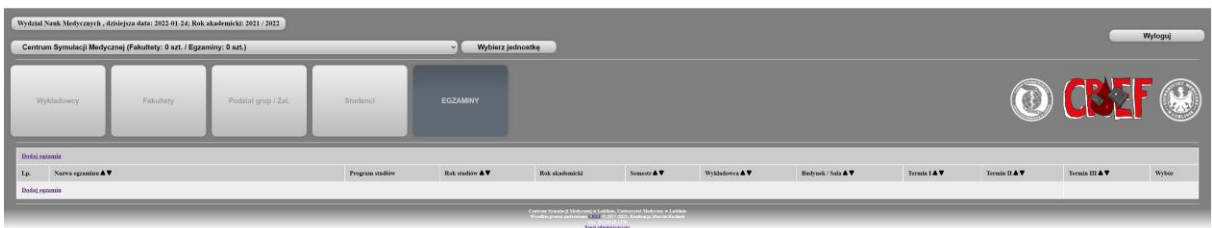

## **Rysunek 11**

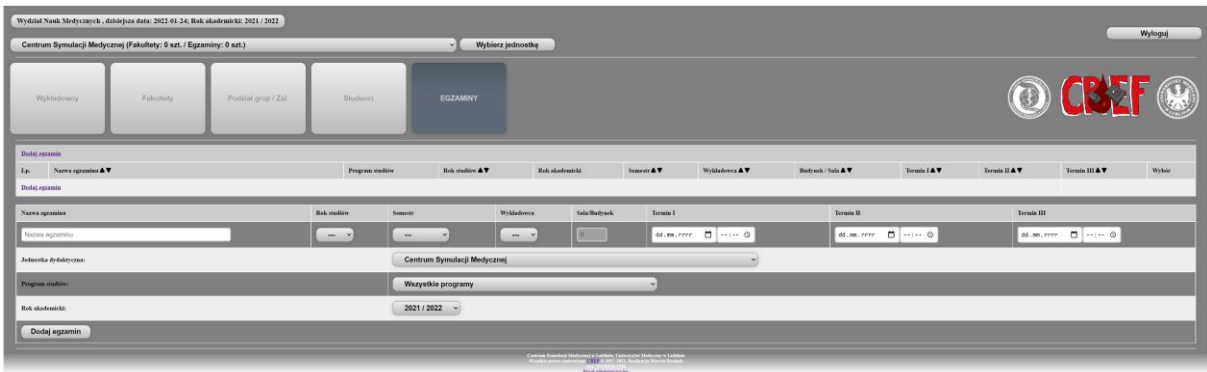

**10.) Uzupełniamy formularz o konkretne dane, po czym naciskamy przycisk DODAJ EGZAMIN znajdujący się pod tabelą – Rys. 11.**

## **Rysunek 12**

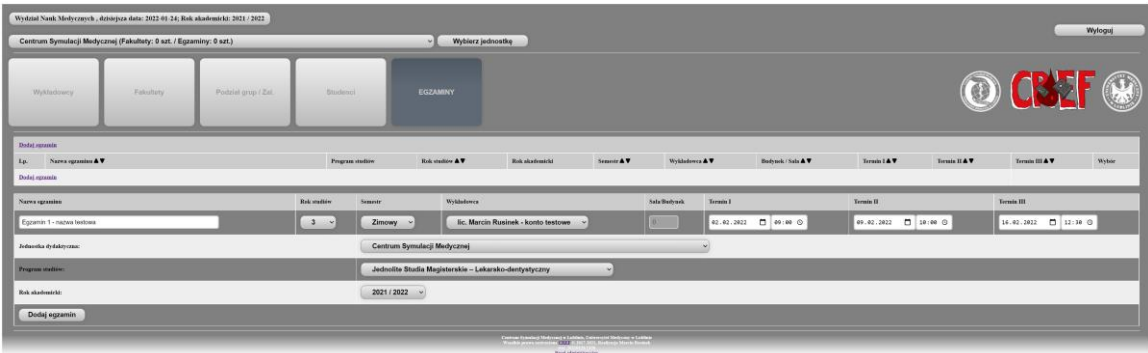

**11.) Po wykonaniu powyższych czynności na liście egzaminów pojawi się nowa pozycja z opcjami po prawej stronie – EDYTUJ / USUŃ. Egzamin został dodany. W celu wprowadzenia kolejnej pozycji powtarzamy całość od kroku nr 9 – Rys. 13.**

**Rysunek 13**

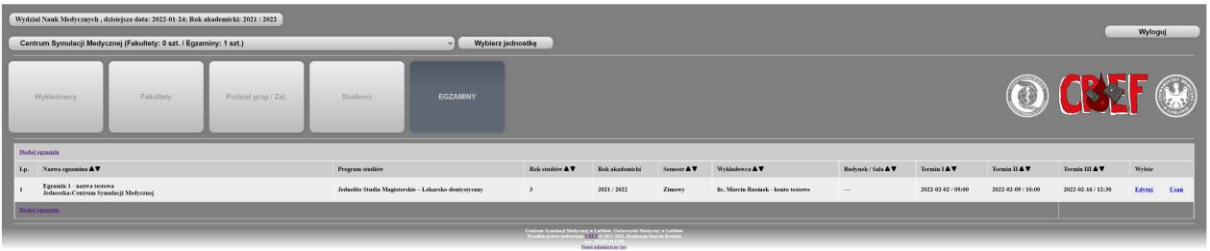

**12.) W przypadku konieczności poprawy wprowadzonej pozycji możemy edytować całość klikając przycisk EDYTUJ po prawej stronie. W formularzu, który się pojawi nanosimy zmiany i klikamy przycisk na dole tabeli o nazwie ZAPISZ ZMIANY. Edycja zakończona – Rys. 14.**

**Rysunek 14**

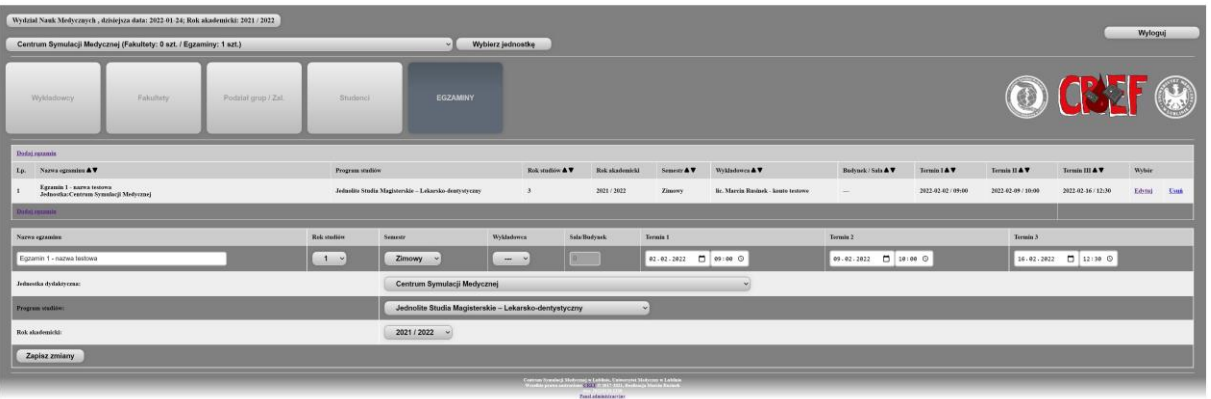

**13.) W przypadku konieczności usunięcia wprowadzonej pozycji klikamy przycisk USUŃ po prawej stronie. Potwierdzamy przyciskiem TAK. Usuwanie zakończone – Rys. 15.**

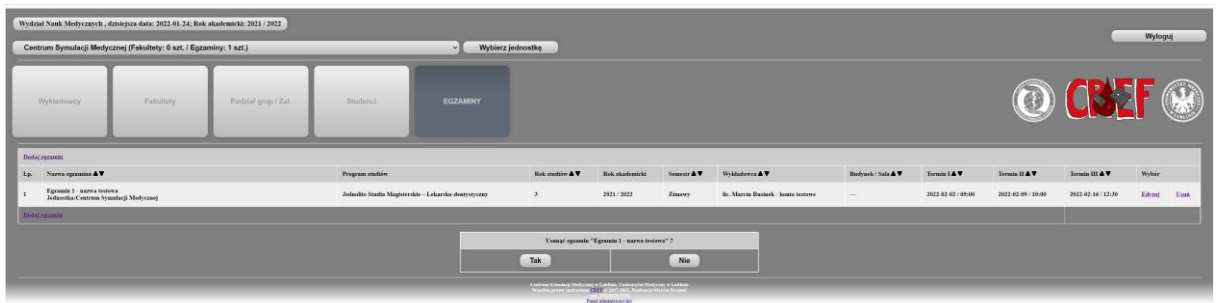

**Rysunek 15**

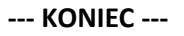